# **Log into AggieBuy and you will come to the HOME screen which will look like this:**

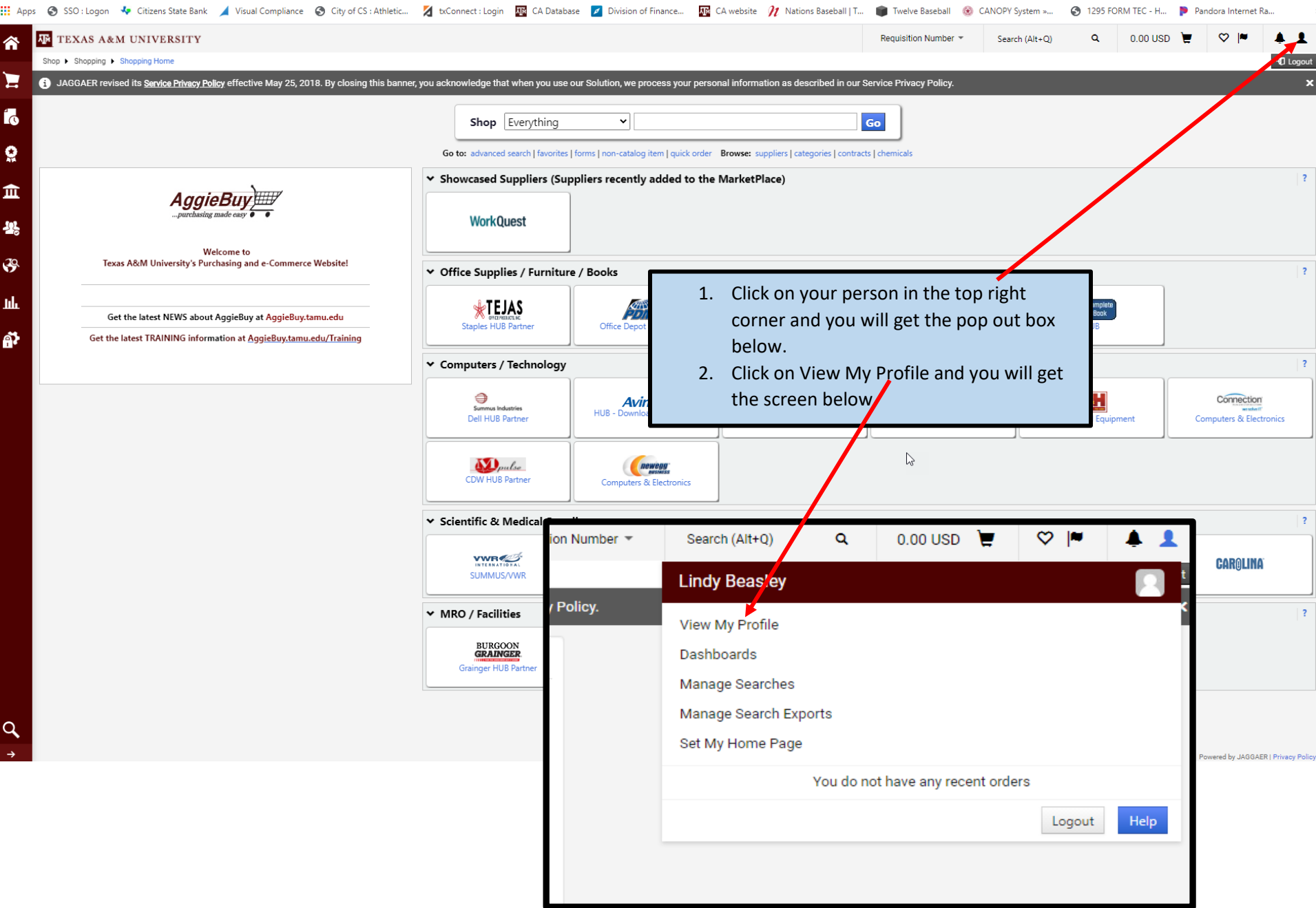

# **Once View My Profile is chosen you will get this screen:**

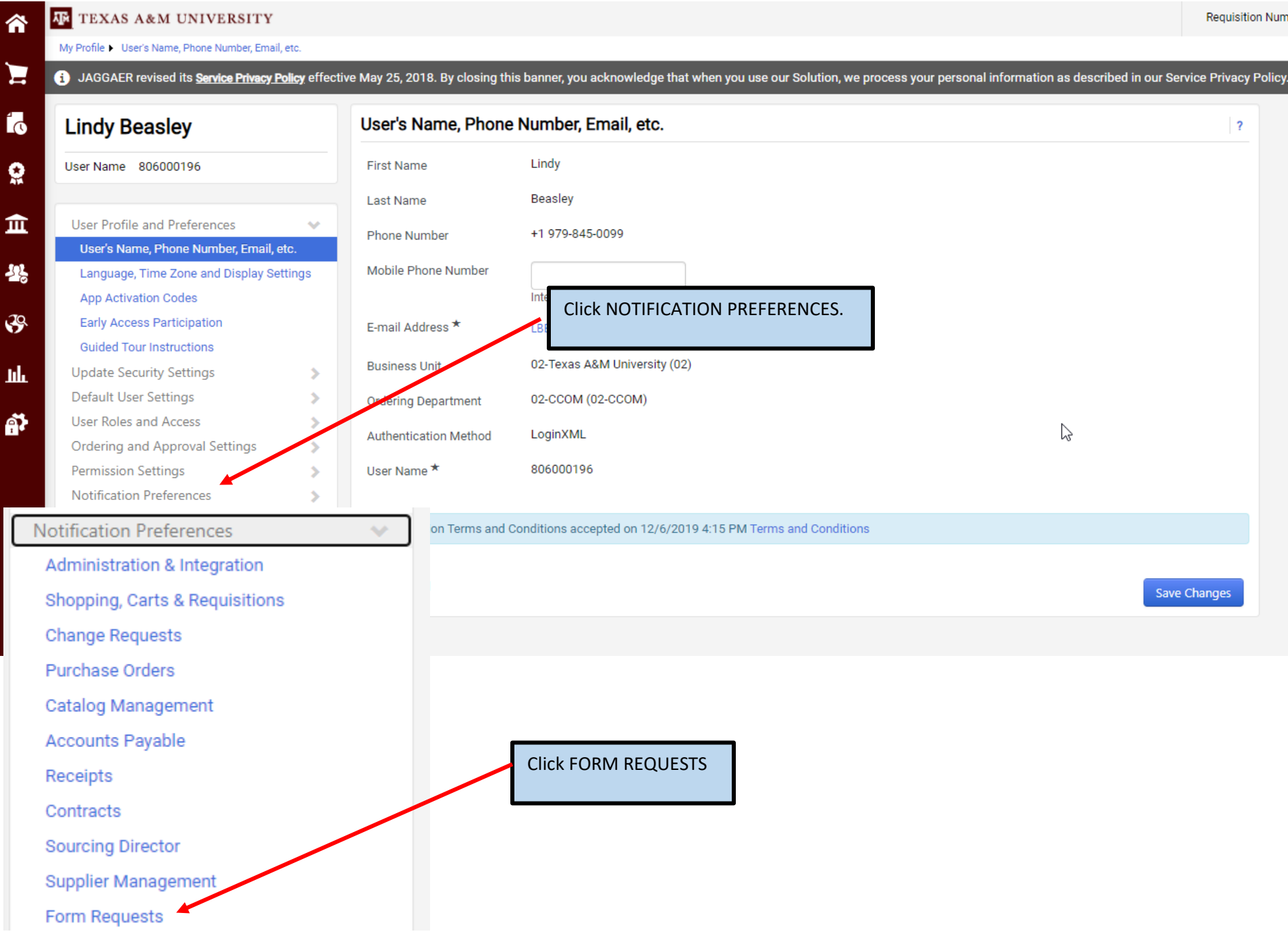

#### **TEXAS A&M UNIVERSITY** 合 Requisition Number \* My Profile > Notification Preferences > Form Requests 复 ● JAGGAER revised its Sentce Prinacy Policy effective May 25, 2018. By closing this banner, you acknowledge that when you use our Solution, we process your personal information as described in our Service Privacy Policy. Í6 **Lindy Beasley** Notification Preferences: Form Requests  $\overline{?}$ User Name 806000196 õ Edit Section  $\times$  Form Request Review Workflow Notification Form Request Pending Approval in Workflow 血 User Profile and Preferences  $\rightarrow$ Notification Form Request Workflow Notification Available @ **Update Security Settings**  $\rightarrow$ 場 Notification When you click EDIT SECTION the Default User Settings Form Request Workflow Error User Roles and Access screen will open up like below. Form Request Potential Duplicate Supplier Notification  $\mathfrak{S}$ Ordering and Approval Settings  $\rightarrow$ Notification Form Request Approved in Workflow @ **Permission Settings**  $\rightarrow$ 凪 **Notification Preferences** Notification Form Request Rejected in Workflow **Administration & Integration** Form Request Completed in Workflow Notification ଈ **Shopping, Carts & Requisitions Change Requests** iest Pending Ad-Hoc Workflow **None** Form Re Purchase Orders Approv **Catalog Management** Form R

**Once you click FORM REQUESTS you will see the following screen:**

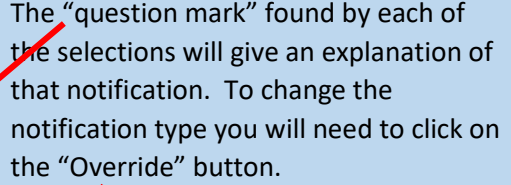

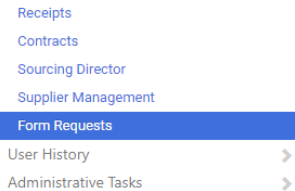

m

ع د<br>من Į.

Ÿ

**User History** 

Administrative Tasks

 $\rightarrow$ 

 $\rightarrow$ 

**Accounts Payable** 

 $F<sub>0</sub>$ 

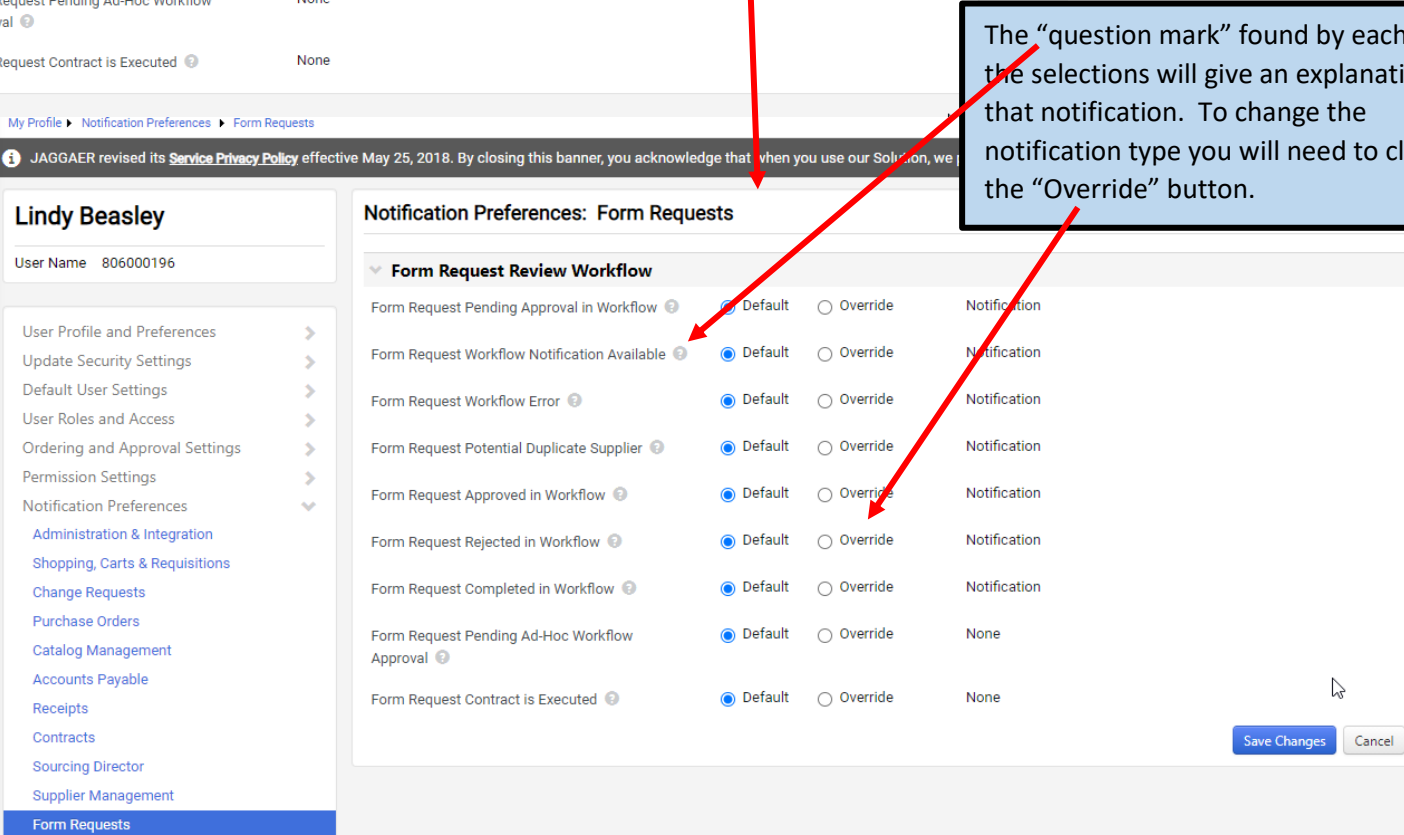

## **Once you click Override your screen will look like this:**

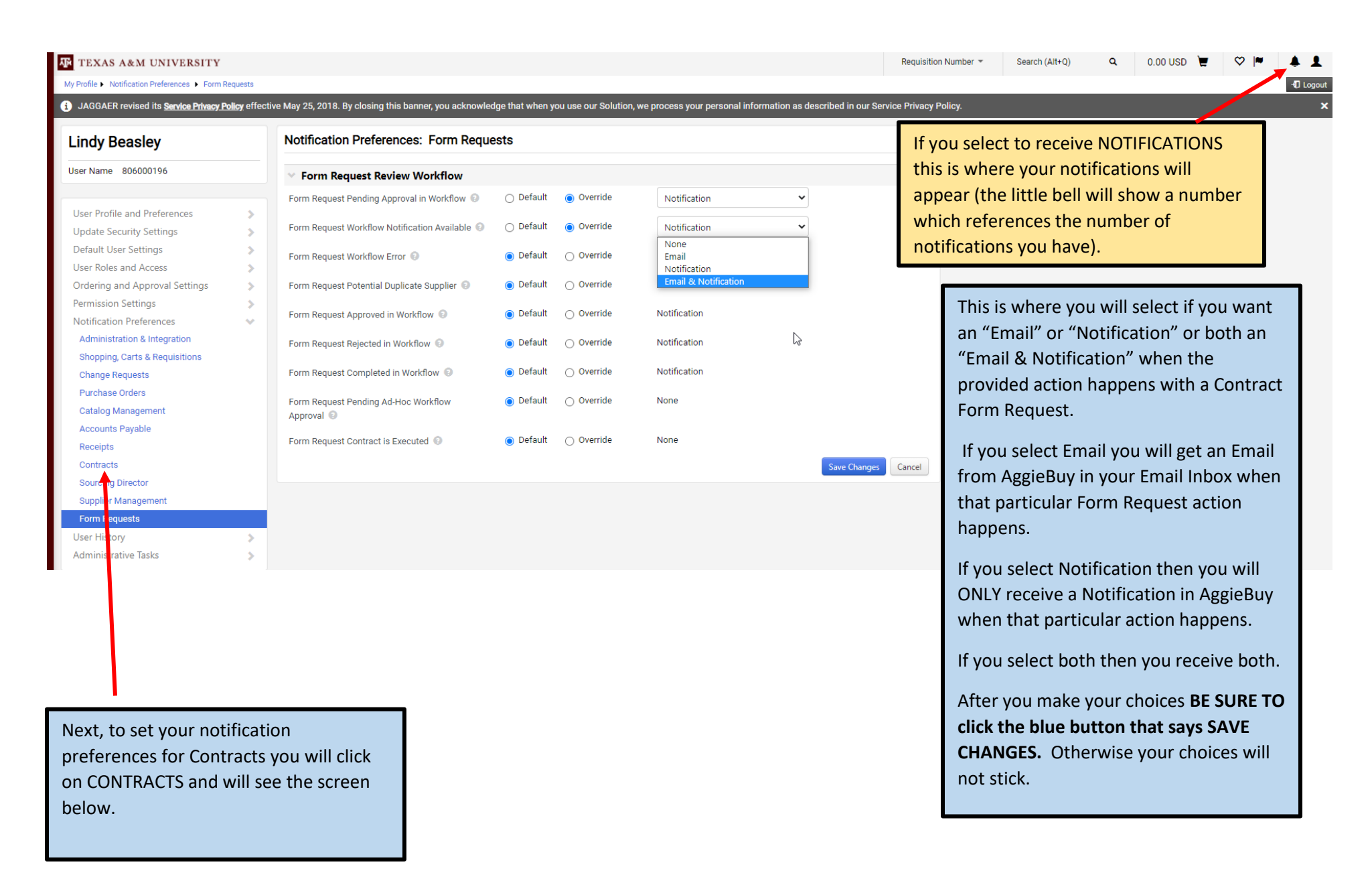

#### 3 JAGGAER revised its Service Privacy Policy effective May 25, 2018. By closing this banner, you acknowledge that when you use our Solution, we process your personal information as described in our Service Privacy Policy.

### **Lindy Beasley**

## User Name 806000196 User Profile and Preferences Update Security Settings Default User Settings User Roles and Access Ordering and Approval Settings Permission Settings Notification Preferences **Administration & Integration Shopping, Carts & Requisitions Change Requests Purchase Orders Catalog Management Accounts Payable** Receipts Contracts **Sourcing Director Supplier Management** Form Requests User History Administrative Tasks

 $\mathcal{L}$ 

 $\mathbf{S}$ 

 $\mathcal{L}_{\mathcal{P}}^{\text{max}}(\mathcal{P}) = \mathcal{P}(\mathcal{P})$ 

 $\rightarrow$ 

 $\rightarrow$ 

 $\geq$ 

u

 $\rightarrow$ 

 $\rightarrow$ 

### **Notification Preferences: Contracts**

Contracts Notification Contract Budget/Tier Notification @ Contract Start Date - Advance Notice ( Email & Notification Notification Contract Start Date Passed (2) Email & Notification Contract End Date - Advance Notices @ Email & Notification Contract End Date Passed Email & Notification Contract Renewal Date - Advance Notices @ Contract Renewal Date Passed Notification Notification Contract Review Date Passed Email & Notification Contract Internal Review Notification @ Contract Manager Internal Review Notification @ Notification Contract Facilitation Notification @ **Email & Notification** Email & Notification New Contract Request Discussion Thread @ **Email & Notification** New Contract Request Discussion Reply ( External Reviewer Email Failure (D) Email & Notification Contract Originated From Salesforce D None Notification Contract Renewal Auto-Created @ Notification Contract Renewal Auto-Executed (2) Notification Contract Renewal Auto-Execute Failure @ Email & Notification Zero Auto-Renewals Remain @ Notification Contract Workflow Notification @ New Contract Communication @ Email & Notification

Again, this is where you will select if you want an "Email" or "Notification" or both an "Email & Notification" when the provided action happens with a Contract.

0

Edit Section

After you make your choices **BE SURE TO click the blue button that says SAVE CHANGES.** Otherwise your choices will not stick.

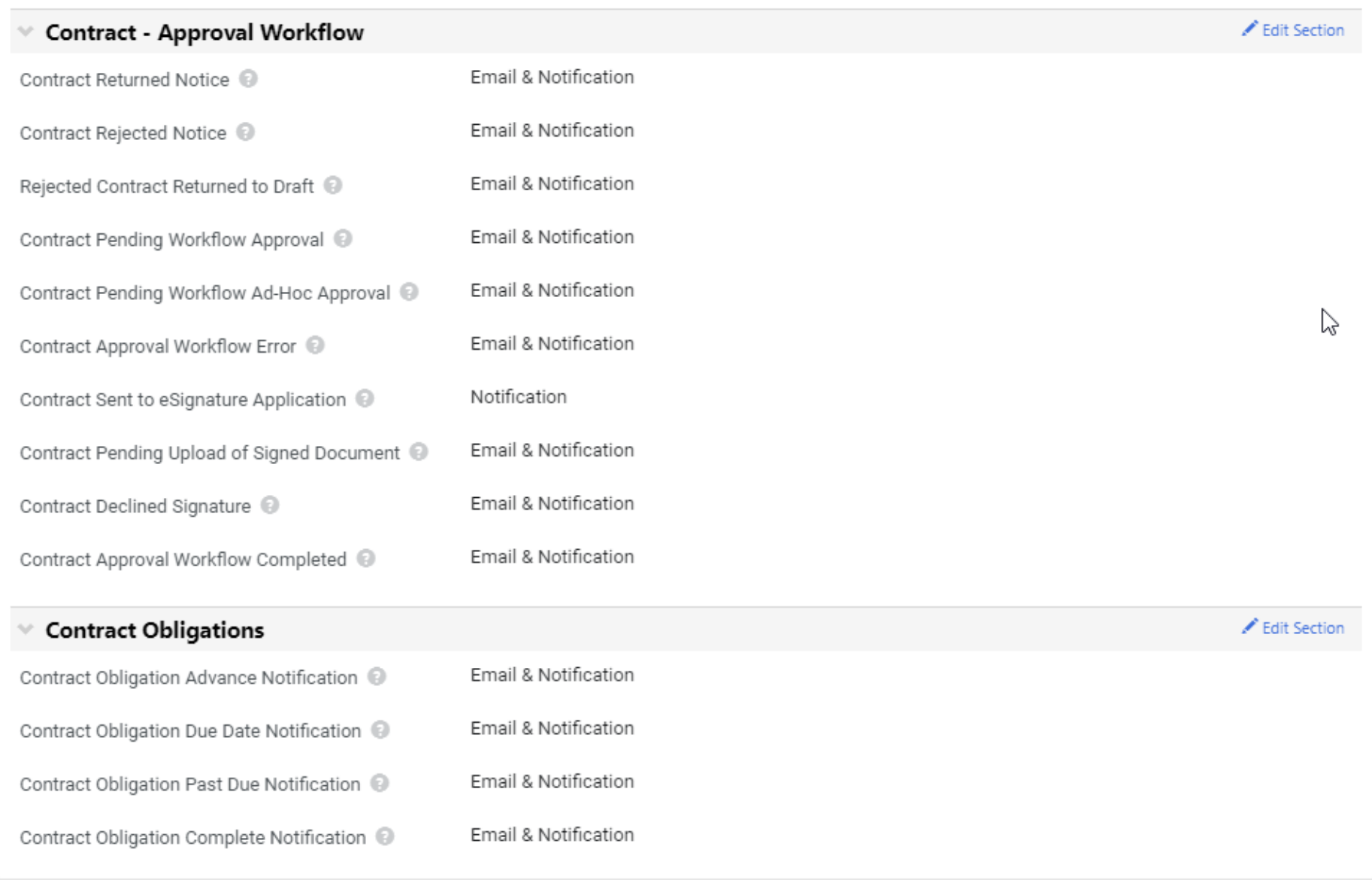

# **That should be all the notifications that you need to set. Let me know if questions!**